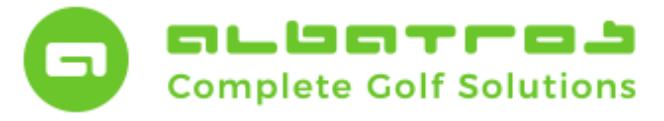

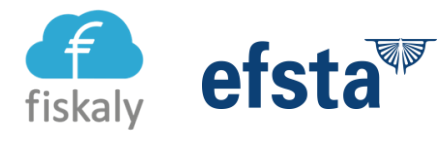

# **Sicherung tSE Log Dateien (über EFSTA Portal)**

#### **Regelmäßige Sicherung der fiskaly Cloud tSE Log Dateien (über EFSTA Portal)**

Als Betreiber einer elektronischen Kasse sind Sie seitens des Gesetzgebers verpflichtet, eine sogenannte "elektronische Sicherungs-Einrichtung" zu installieren, um alle Barverkäufe über die Kasse und Kassenbelege lückenlos, unveränderbar und revisionssicher abzuspeichern. Bei einer eventuellen Steuerprüfung muss dieses Log-Archiv auf Verlangen zu jedem Stichtag vorgelegt werden.

Albatros bietet diese "tSE"-Sicherung als Cloud-tSE über den Anbieter fiskaly an, die Anbindung und der Zugriff erfolgt über das Portal unseres Partner-Anbieters EFSTA. Die fiskaly Cloud tSE wird dabei in zwei Varianten angeboten.

In der **ENTERPRISE-Variante** ist eine permanente Archivierung aller Belege über das EFSTA-Portal enthalten, so dass Sie zu jedem Zeitpunkt auf eine für eine Steuerprüfung geeignete Log-Datei der letzten 10 Jahre zurückgreifen können. Ein proaktives Eingreifen für die regelmäßige Archivierung ist daher ihrerseits nicht notwendig, sondern wird vom System übernommen.

In der PLUS-Variante wird eine solche Log-Datei zwar permanent erzeugt, dann aber "nur lokal" auf Ihrem Rechner abgelegt und immer wieder überschrieben. Hier ist es zwingend erforderlich, dass Sie proaktiv regelmäßig manuell eingreifen und die Logdateien strukturiert abspeichern. Dies sollte regelmäßig wöchentlich oder monatlich erfolgen, die Empfehlung von EFSTA lautet sogar, die täglich zu tun. Zusätzlich empfiehlt es sich dringend, die Log-Dateien (ebenso wie die Albatros Datenbank) auch außerhalb des Server-Rechners zusätzlich abzuspeichern, um bei einem Server-Crash keinen Total-Datenverlust zu erleiden. Die Verantwortung für die Sicherung der Dateien liegt also bei Ihnen.

Sowohl für A8 als auch für A9 Kunden, die das PLUS-Paket nutzen, bietet der persönliche Zugang zum EFSTA-Porta die schnellste und einfachste Möglichkeit, die Log-Dateien regelmäßig aufzurufen und abzuspeichern.

#### **Option 1: Im Efsta Portal unter Datenfreigabe mittels Downloadlink (A8 & A9)**

Für Kunden, die noch Albatros 8 auf Windows-Basis nutzen, gibt es alternativ zwei weitere mögliche Wege, die Log-Dateien direkt auf dem AWS-Server aufzurufen und zu sichern.

Option 2: per Windows Explorer auf Ihrem AWS Server (nur A8) Option 3: per Export-Funktion im Webbrowser unter "localhost:5618" auf Ihrem AWS Server (nur A8) 1 [8]

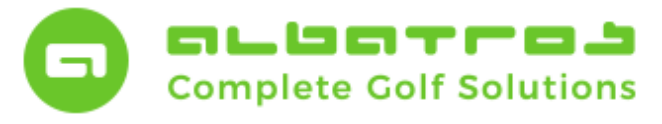

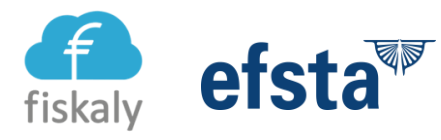

### **Sicherung tSE Log Dateien (über EFSTA Portal)**

2 [8]

#### **Lesen Sie nun die Anleitung für Option 1, um Ihre TSE Logs mittels des Efsta Portals zu sichern (A8 & A9):**

Loggen Sie sich unte[r https://portal.efsta.net/](https://portal.efsta.net/) mit Ihrem Account ein und klicken Sie in der linken Spalte auf "Unternehmen". In der Mitte (weißer Hintergrund) sehen Sie dann Ihre Daten und klicken bitte rechts auf "<...>" die drei Punkte innerhalb der Klammer.

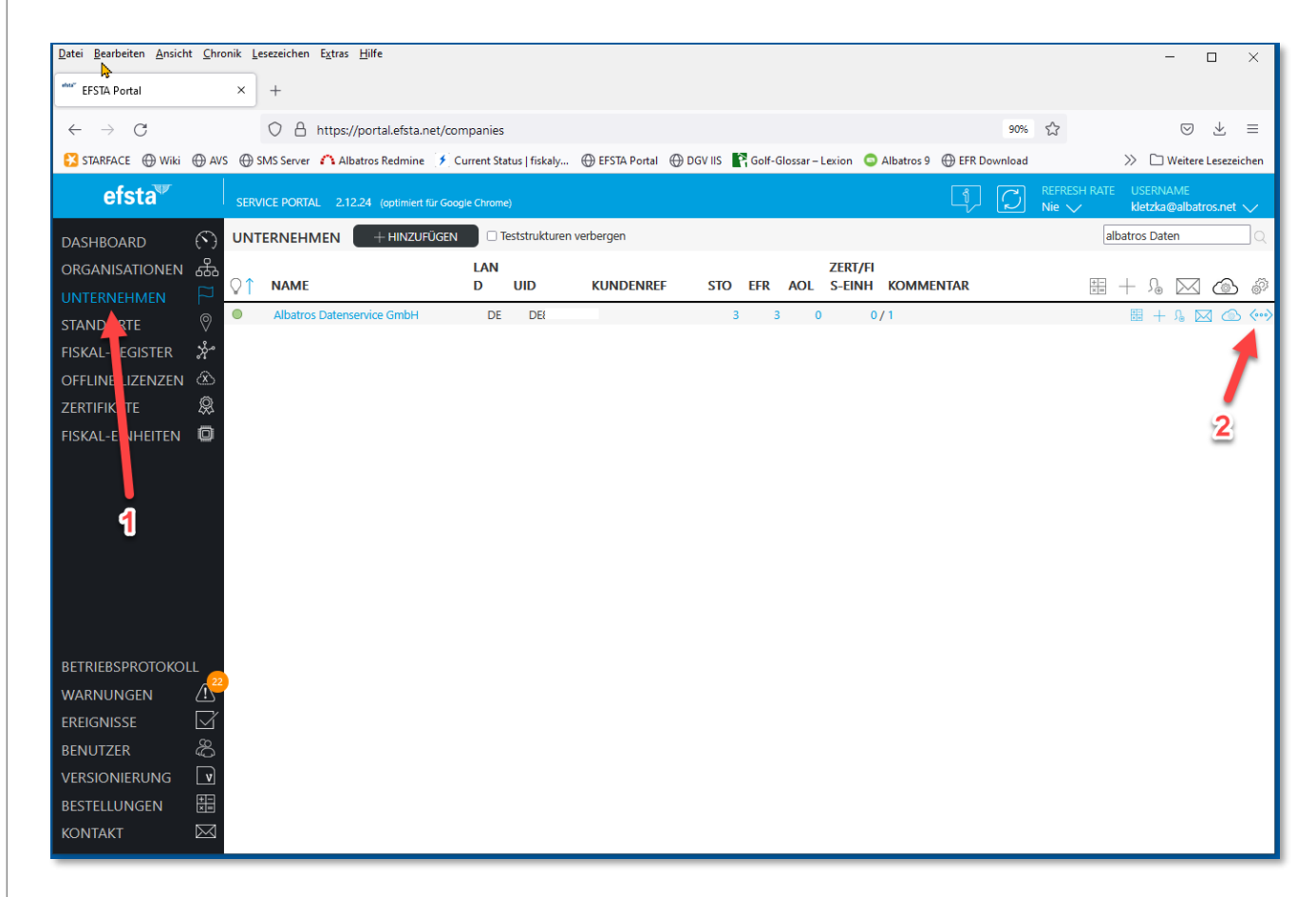

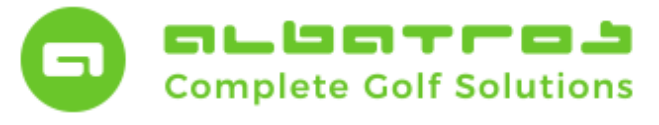

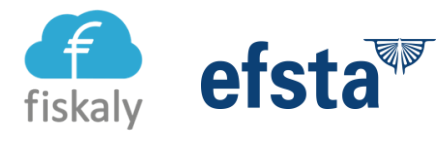

### **Sicherung tSE Log Dateien (über EFSTA Portal)**

Geben Sie nun im geöffneten Popup-Fenster (1) den Datumsbereich ein und klicken Sie danach (2) auf "Datenfreigabe". Jetzt erscheint darunter ein Link mit zugehörigem Schlüssel. Klicken Sie auf den Link und öffnen Sie die neue Seite.

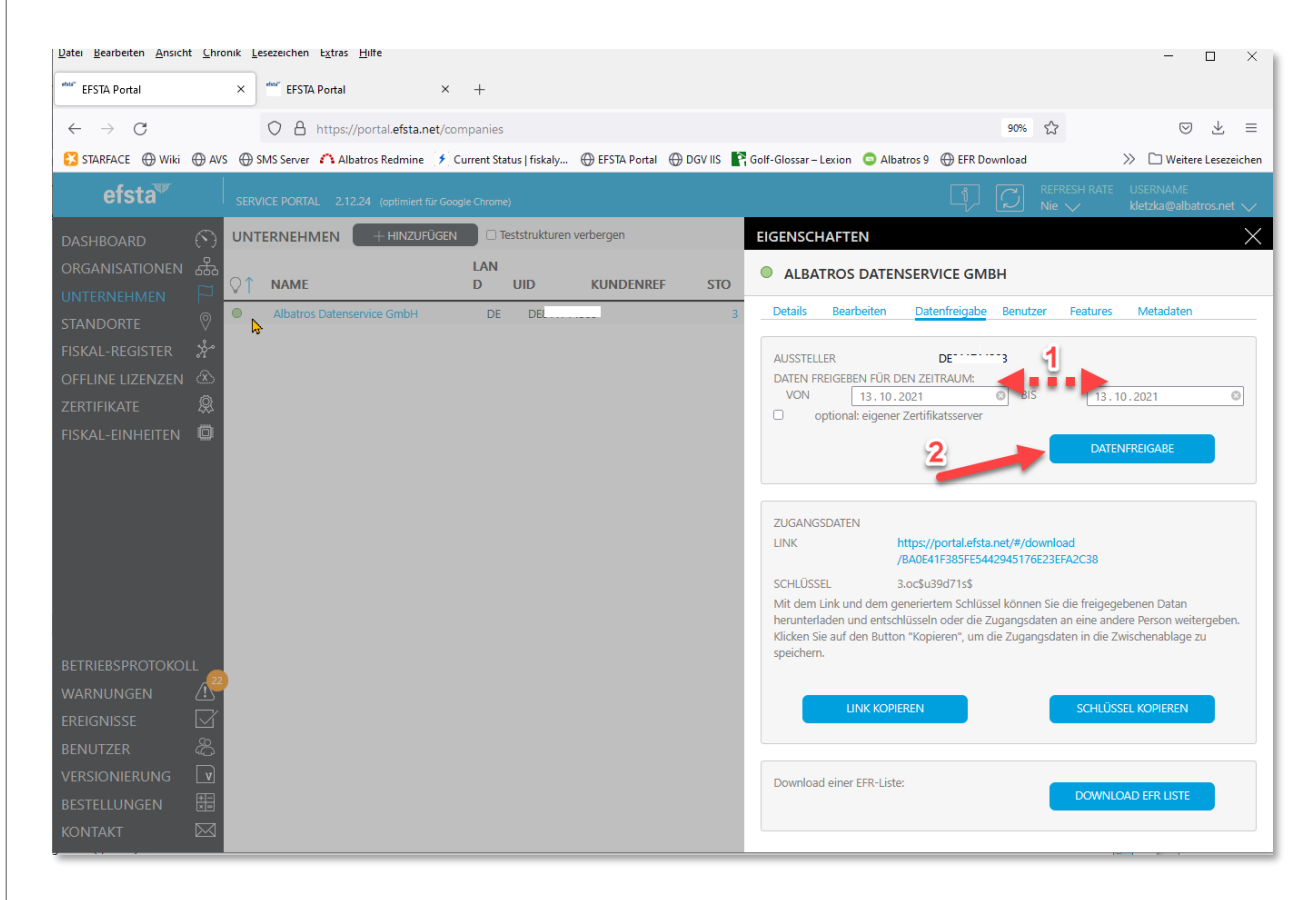

Geben Sie den Schlüssel ein und wählen Sie den Download Type "DE DSFinVK" aus.

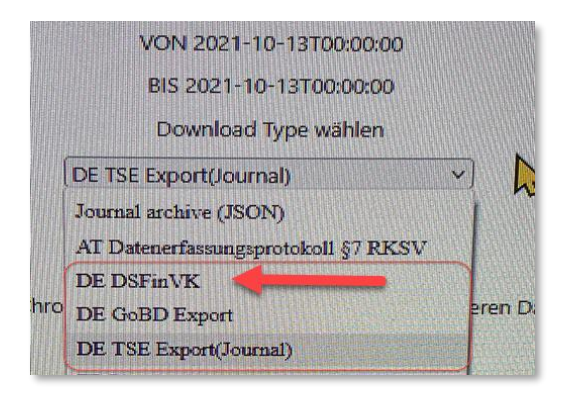

Nun können Sie Ihr Log sichern.

3 [8]

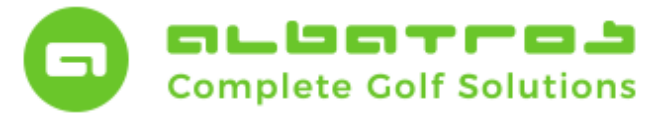

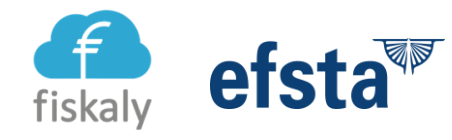

# **Sicherung tSE Log Dateien (über EFSTA Portal)**

4 [8]

**Lesen Sie nun die Anleitung für Option 2, um Ihre TSE Logs auf dem AWS Server zu sichern (NUR A8/Windows):**

Öffnen Sie auf Ihrem AWS Server den Ordner **"C:\ProgramData\EFR\log\"** im Windows Explorer (wie im Screenshot abgebildet).

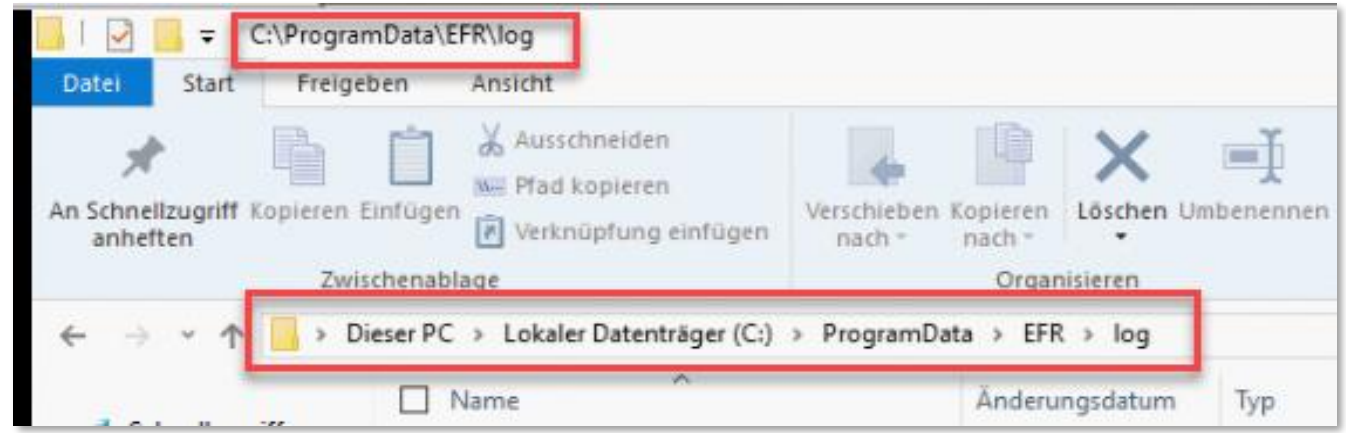

Öffnen Sie ein weiteres Windows Explorer Fenster und wählen Sie Ihr Laufwerk L:\ aus. Erstellen Sie auf Laufwerk L:\ einen neuen Ordner namens **"TSE Logs"** (wie im Screenshot abgebildet).

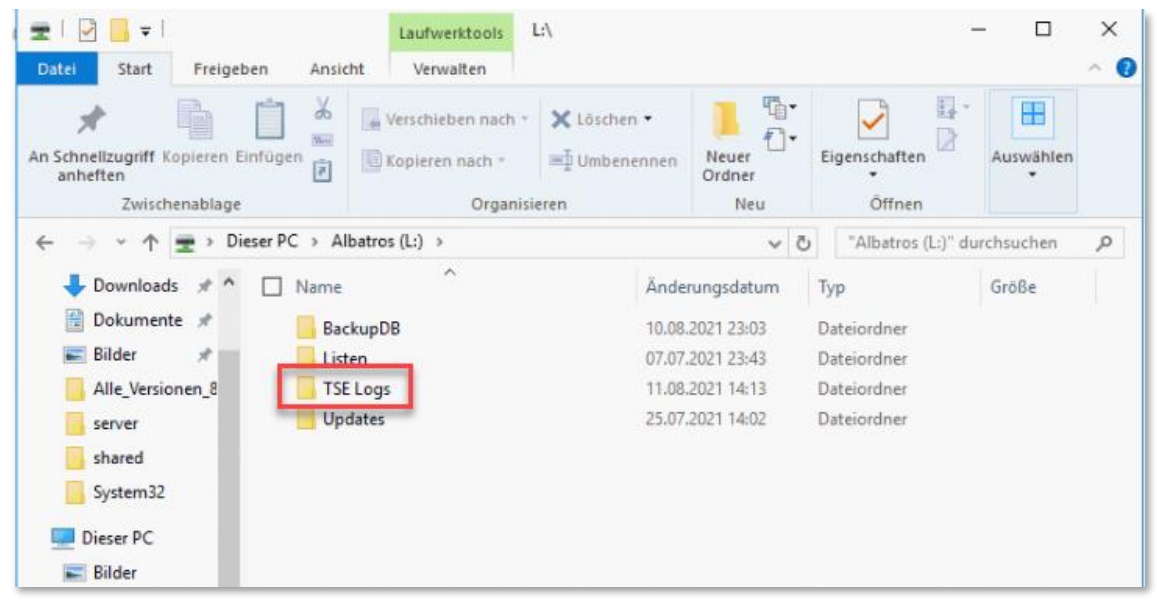

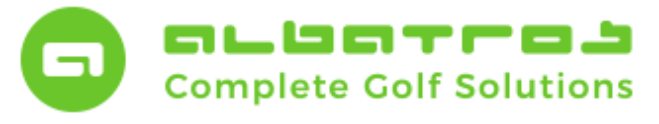

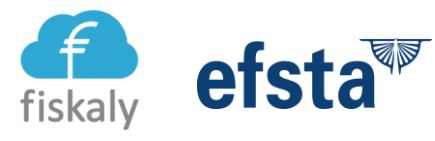

# **Sicherung tSE Log Dateien (über EFSTA Portal)**

5 [8]

Erstellen Sie im Ordner **"TSE Logs"** separate Monatsordner nach Ihrem Gusto. Kopieren Sie nun die im **"EFR"** Ordner befindlichen Logdateien von Laufwerk C:\ in den jeweiligen Monatsordner auf Laufwerk L:\ (wie im Screenshot abgebildet).

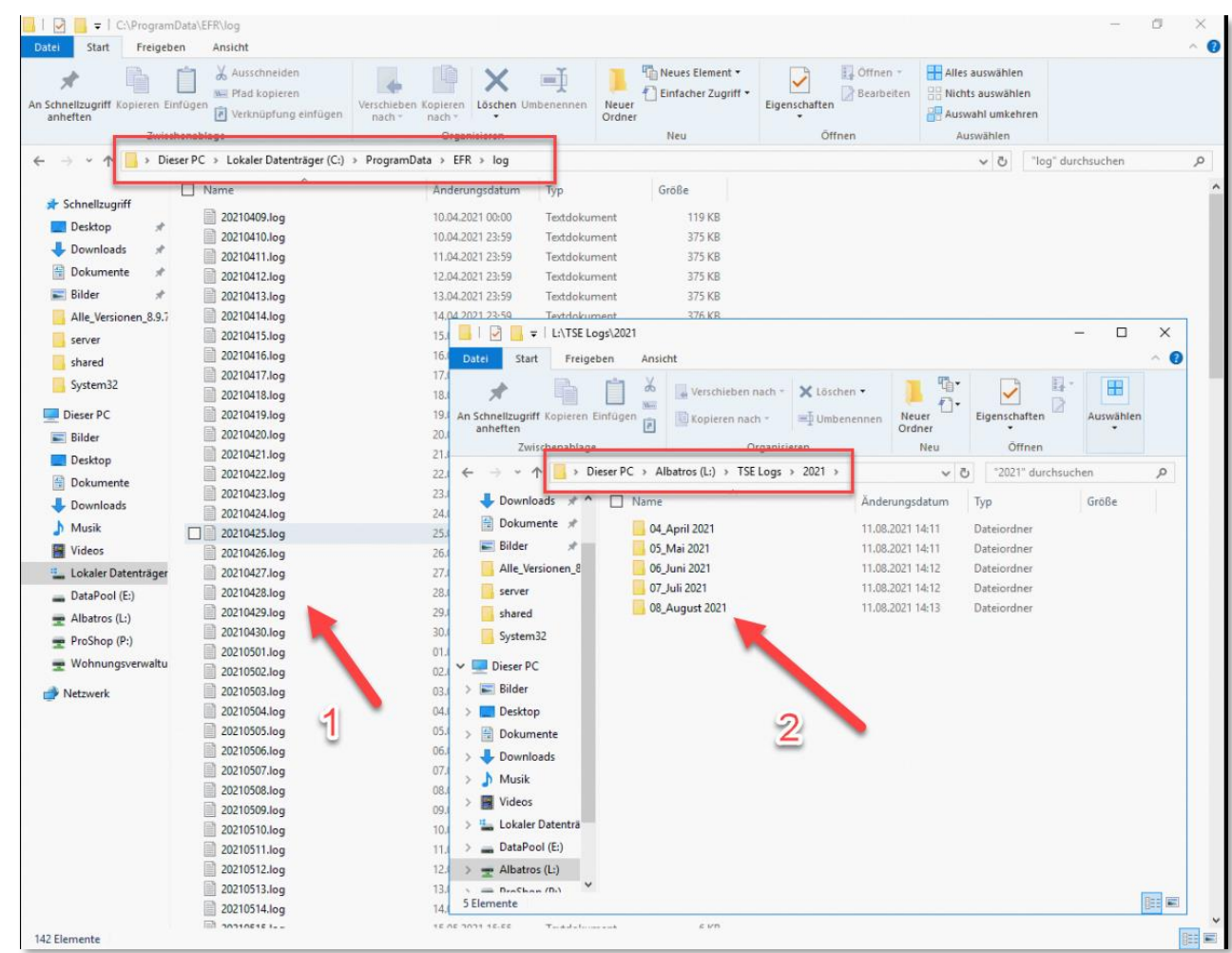

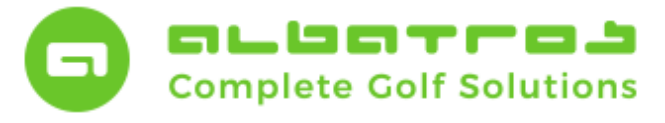

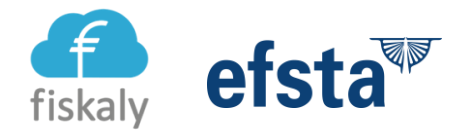

# **Sicherung tSE Log Dateien (über EFSTA Portal)**

6 [8]

#### **Lesen Sie nun die Anleitung für Option 3, um Ihre TSE Logs auf dem AWS Server zu sichern (NUR A8/Windows):**

Öffnen Sie auf Ihrem AWS Server Ihren Standardbrowser (am besten Mozilla Firefox) und tippen Sie <http://localhost:5618/> ein. Danach klicken Sie in der oberen Leiste auf "Steuerung" und drücken unten den vorletzten Button "export.zip".

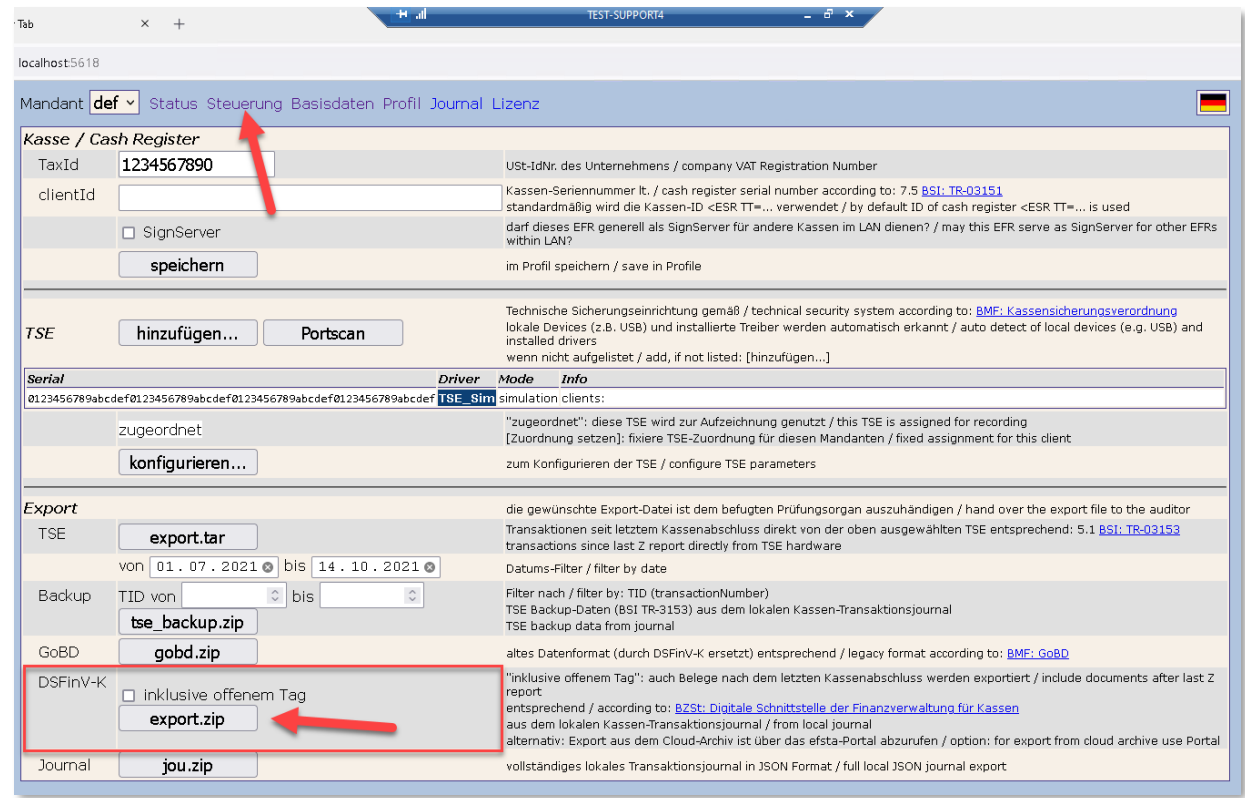

#### Folgendes Popup erscheint. Wählen "Datei speichern" und bestätigten Sie mit "OK".

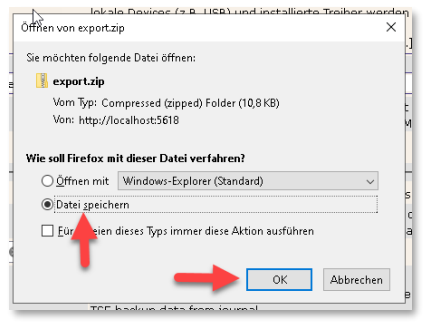

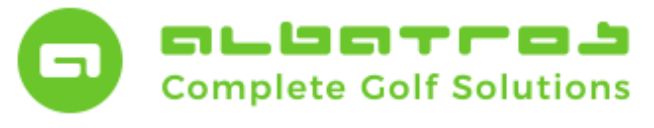

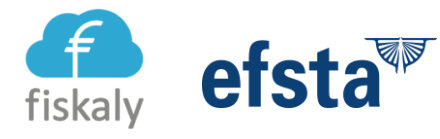

# **Sicherung tSE Log Dateien (über EFSTA Portal)**

7 [8]

Nun können Sie die gespeicherte Log-Datei namens "export.zip" mittels Windows Datei Explorer finden (meistens im Ordner "Downloads") und beliebig umbenennen, um diese Datei danach in einem Ordner Ihrer Wahl abzuspeichern.

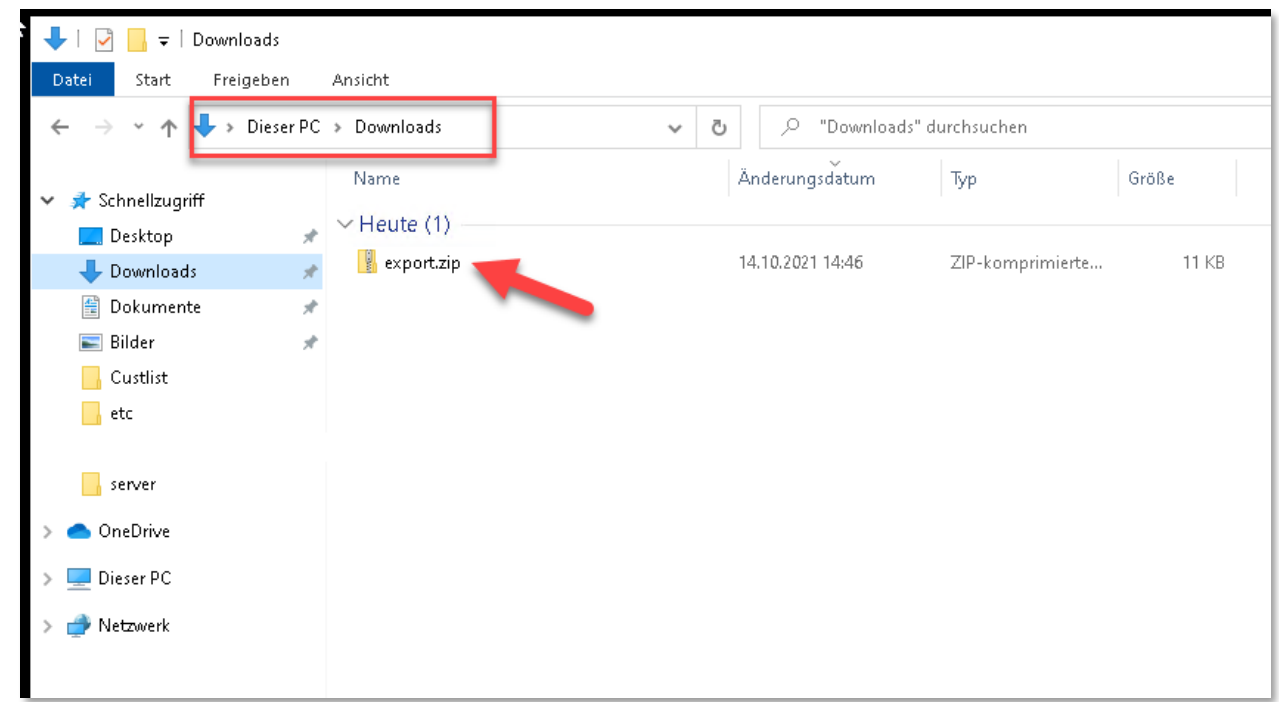

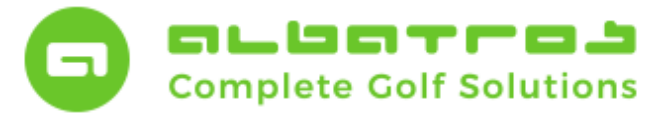

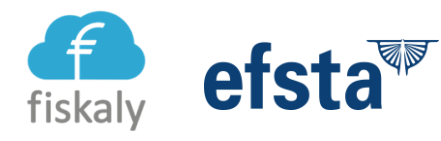

### **Sicherung tSE Log Dateien (über EFSTA Portal)**

### **Tipps:**

- Bei Fragen und Problemen rufen Sie gerne unsere Support Hotline unter 0721-18349-44 an
- Wenn Sie die monatlichen Logs auf Laufwerk L:\ gesichert haben, empfiehlt es sich, den Ordner "TSE Logs" zusätzlich auf einen USB-Stick/Datenträger zu speichern (zur sicheren Verwahrung im Tresor)
- Wenn Sie die Logs aus Versehen löschen, dann sind diese weg und nicht mehr herstellbar. Passen Sie also bitte auf!
- Sollten Sie noch keinen Zugang zum EFSTA Portal oder Ihren Zugang verlegt haben, kontaktieren Sie bitte unseren Kunden-Support.
- Efsta empfiehlt die tägliche Sicherung der Daten, was zu mehr Aufwand führt. Sie möchten sich diese Arbeit sparen und hätten es gern smarter? Kontaktieren Sie uns gerne wegen eines Upgrade-Angebots auf die ENTERPRISE-Variante.

*Doku-Version 1.0.1, Stand Oktober 2021*

8 [8]